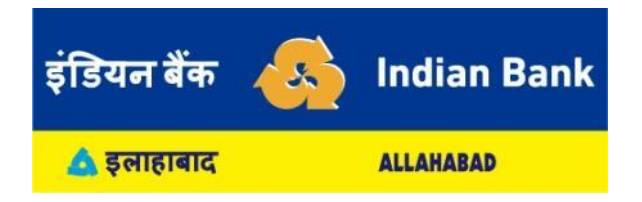

Important Notice for e-Allahabad Bank customers using Mobile Banking & Internet Banking – Amalgamation

Dear Customer, due to amalgamation of Allahabad Bank with Indian Bank,

**1**. **Mobile Banking (e-Allahabad Bank):** emPower Mobile App is discontinued from 13th Feb 2021 onwards. To avail Indian Bank Mobile App Services, you are requested to download INDOasis App from Google Play Store (for Android Phone) & Apple App Store (for IOS Phone) from 15th Feb 2021 onwards and install with your registered mobile number and CIF.

**Please note your CIF number is available in your passbook & it is also available in M-Passbook in empower Mobile App which is required for registration of INDOasis Mobile App of Indian Bank.**

Follow the steps for registering **Indian Bank Mobile App ( IndOASIS ):**

- 1. Please download IndOASIS from Google play store (Android devices) or App store (iOS devices) and proceed to register and activate.
- 2. Enter your CIF number.
- 3. Select your SIM (the mobile number which is registered with erstwhile Allahabad Bank). A silent SMS will be sent from your registered mobile number. Continue registration using your existing internet banking, MPIN or ATM card details. Set your new MPIN and MTPIN. (In case you are registering with existing MPIN of erstwhile Allahabad bank, you need to set MTPIN only)
- 4. You will be able to do fund transfer with all your existing added beneficiaries.
- 5. In case you are not able to register on your own, please contact toll-free number (1800-425-00000) or your home branch or your nearest Indian Bank branch.

Do not Share your Passwords, PIN, OTP, CVV, etc. with anyone either through online or phone.

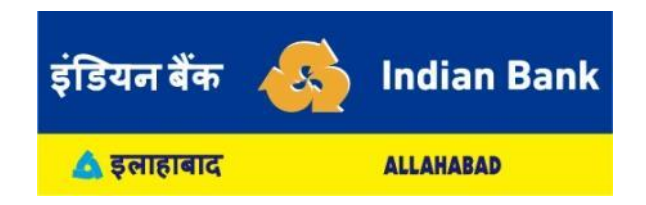

**2**. **Internet Banking (e-Allahabad Bank):** Allahabad Bank Internet Banking Webpage is discontinued from 13th Feb 2021 onwards. To avail Indian Bank Internet Banking facility, all the existing Internet Banking users (Both Retail and Corporate) of erstwhile Allahabad Bank can login into Indian Bank Internet Banking from 15th Feb 2021 onwards by using their existing credentials, please follow the given steps:

- 1. Visit https://www.indianbank.net.in.
- 2. Enter Your existing Allahabad Bank's user ID.
- 3. Enter the captcha value and click on Login Button.
- 4. On entering correct details, system will ask you to enter login password.
- 5. Enter your existing Allahabad Banks Internet Banking Login Password and click on Login Button.
- 6. System will validate the credentials and if found correct, system will allow to login.

Please Note: All your Existing Credentials of erstwhile Allahabad Bank Internet Banking like user id, Login password and Transaction password will continue and you can use them in Indian Bank also.